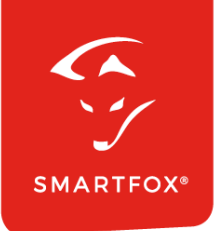

# **SMARTFOX &** Weidmüller Wallbox

Anleitung

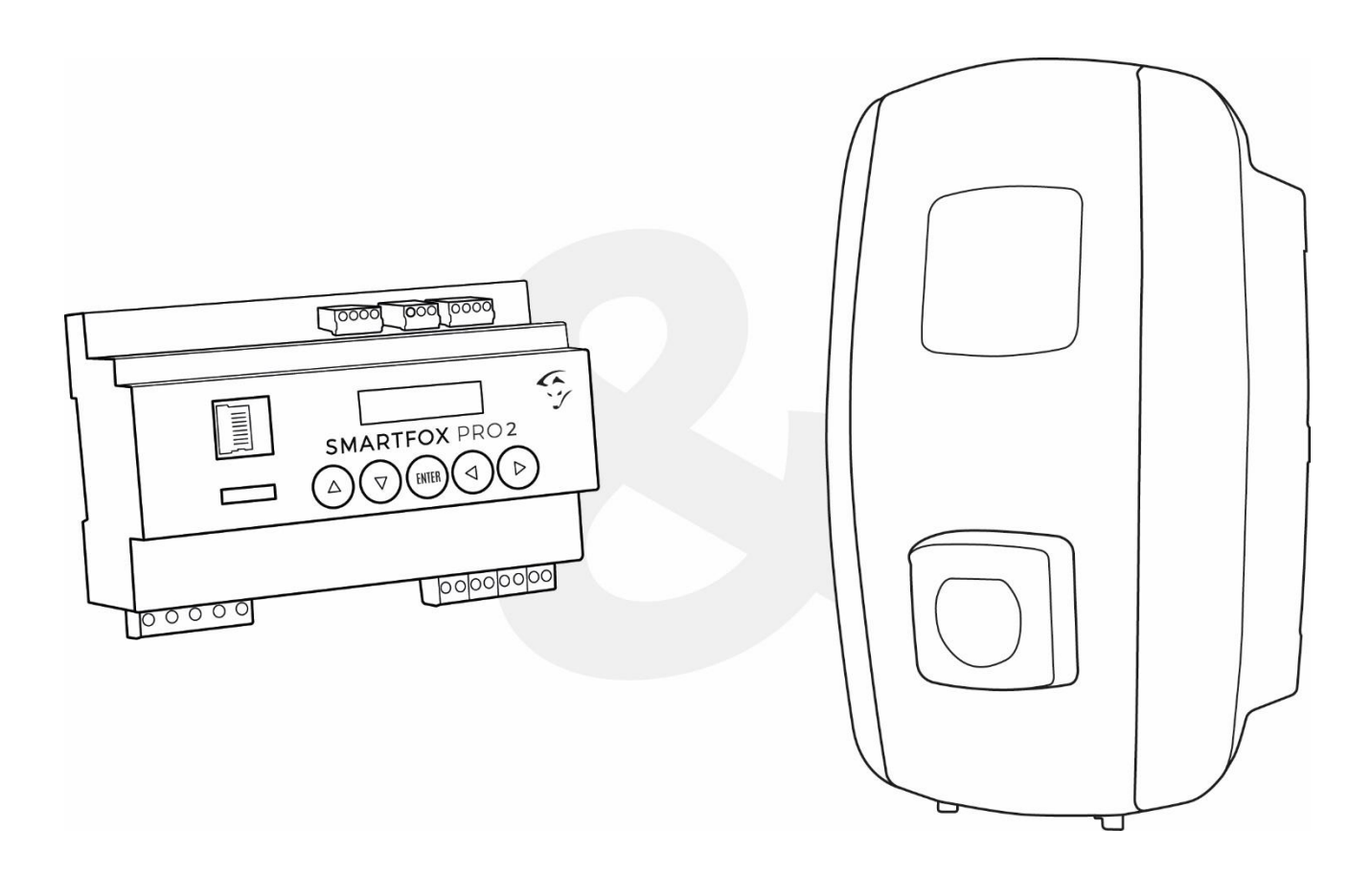

**V1.4-12.2023**

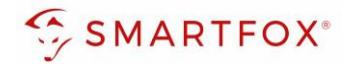

# Inhaltsverzeichnis

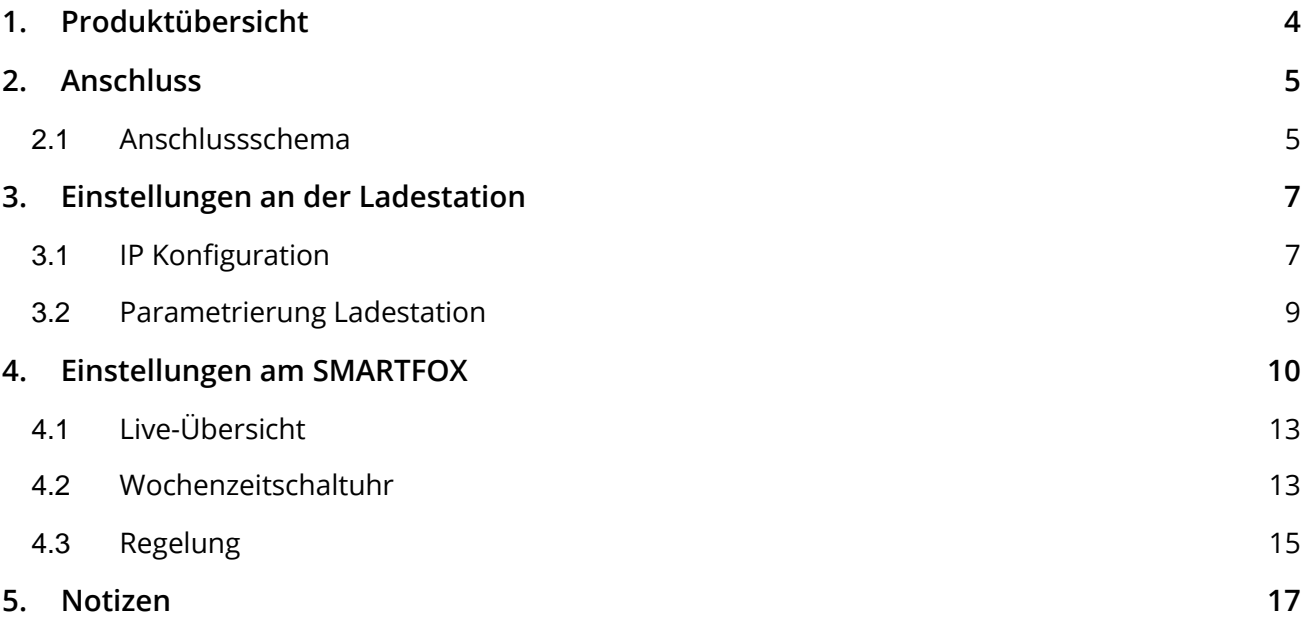

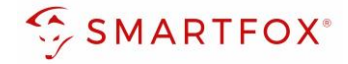

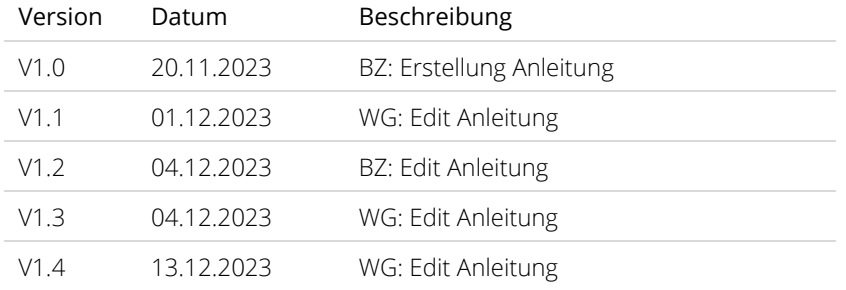

Wir haben den Inhalt dieser Dokumentation auf Übereinstimmung mit der beschriebenen Hard- und Software geprüft. Dennoch können Abweichungen, verbleibende Fehler und Auslassungen nicht ausgeschlossen werden, sodass wir für dadurch eventuell entstandene Schäden keine Haftung übernehmen. Die Angaben in dieser Druckschrift werden jedoch regelmäßig überprüft und notwendige Korrekturen sind in den nachfolgenden Auflagen enthalten. Für Verbesserungsvorschläge sind wir dankbar.

Diese Originaldokumentation ist urheberrechtlich geschützt. Alle Rechte, insbesondere das Recht der Vervielfältigung und der Verbreitung sowie der Übersetzung, vorbehalten. Kein Teil dieser Anleitung darf in irgendeiner Form (durch Fotokopie, Mikrofilm oder ein anderes Verfahren) ohne schriftliche Genehmigung der DAfi GmbH reproduziert oder unter Verwendung elektronischer Systeme gespeichert, verarbeitet, vervielfältigt oder verbreitet werden. Zuwiderhandlungen können strafrechtliche Folgen nach sich ziehen.

### Alle Rechte & technische Änderungen vorbehalten.

© DAfi GmbH, Shutterstock;

**3**

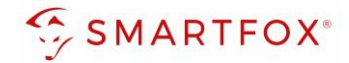

# <span id="page-3-0"></span>**1. Produktübersicht**

Nachfolgende Anleitung erklärt die Anbindung und Parametrierung von Weidmüller Wallboxen, zur Überschuss-Ansteuerung mittels SMARTFOX Energiemanagementsystem.

### Erforderliche Komponenten

• SMARTFOX Pro / Pro 2, inkl. Stromwandler 80A Pro: Softwarestand EM2 00.01.07.02 oder höher Pro 2: Softwarestand EM3 00.01.07.02 oder höher Pro: Art. Nr. 0791732486575 Pro 2: Art. Nr. 0767523866383

− ODER −

• SMARTFOX Pro / Pro 2, inkl. Stromwandler 100A Pro: Softwarestand EM2 00.01.07.02 oder höher Pro 2: Softwarestand EM3 00.01.07.02 oder höher Pro: Art. Nr. 0791732486698 Pro2: Art. Nr. 0767523866390

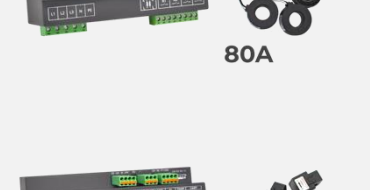

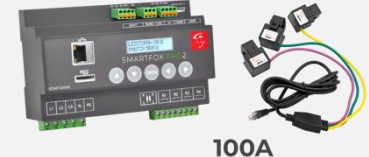

• Weidmüller AC SMART **VALUE** ADVANCED

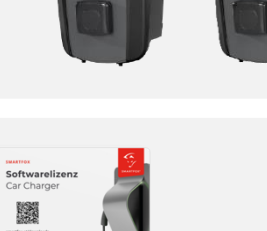

SMARTFOX Softwarelizenz für Car Charger Art. Nr. 0791732486568

**Hinweis!** Eine Lizenz pro Ladepunkt erforderlich (max. 5 möglich)

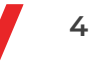

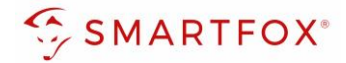

# <span id="page-4-0"></span>**2. Anschluss**

### <span id="page-4-1"></span>**2.1 Anschlussschema**

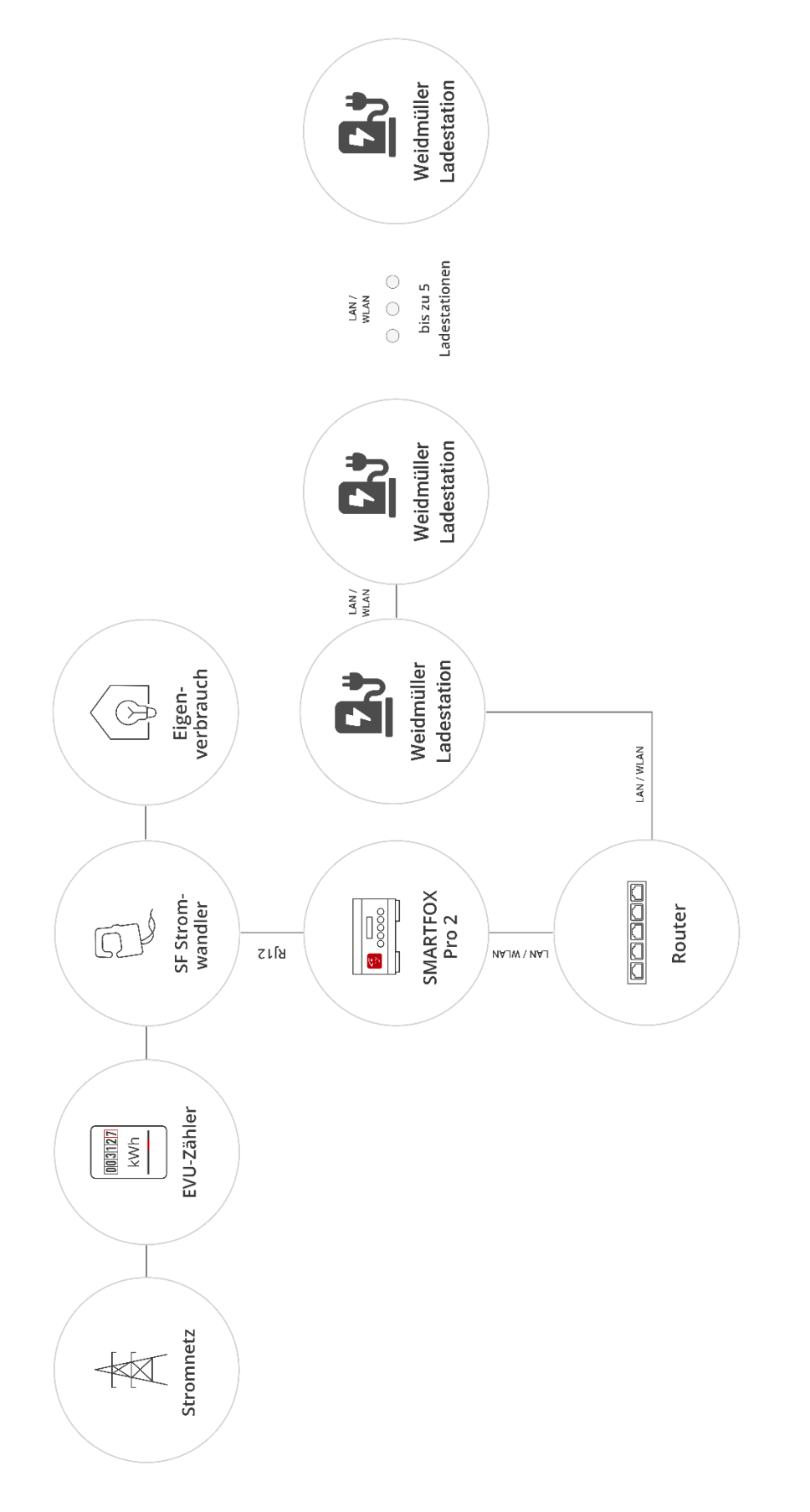

**5**

## SMARTFOX<sup>®</sup>

Folgende Punkte zeigen die wichtigsten Einstellungen der Ladestation, um eine Verbindung mit dem SMARTFOX Energiemanager herstellen zu können. Die vollständige Anleitung der Ladestation finden Sie auf der Herstellerseit[e https://www.weidmueller.de/de/produkte/elektronik/wallbox/index.jsp](https://www.weidmueller.de/de/produkte/elektronik/wallbox/index.jsp)

Die Kommunikation mit Weidmüller Ladestationen erfolgt mittels Modbus TCP. Die Ladestationen sind jeweils mit 2 RJ45 Ethernet-Schnittstellen ausgerüstet.

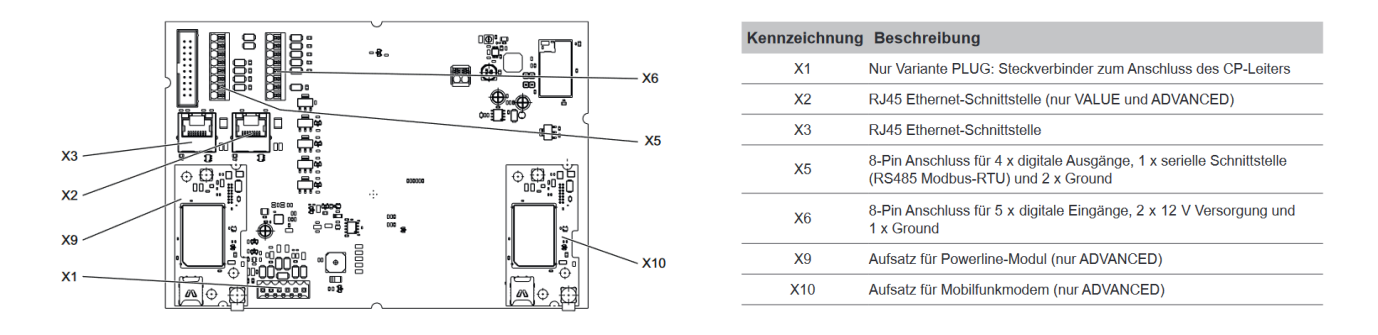

An der RJ-45 Schnittstelle X3 wird die erste Ladestation mit einem lokalen Netzwerk verbunden. Nach dem erstmaligen Verbinden via LAN, kann, falls gewünscht, die Wallbox mit einem vorhandenen WLAN verbunden werden.

Werden mehrere Wallboxen verwendet, wird X2 der ersten Ladestation mit X3 der zweiten Ladestation verbunden. Dieser Vorgang kann für bis zu 5 Ladestationen fortgeführt werden.

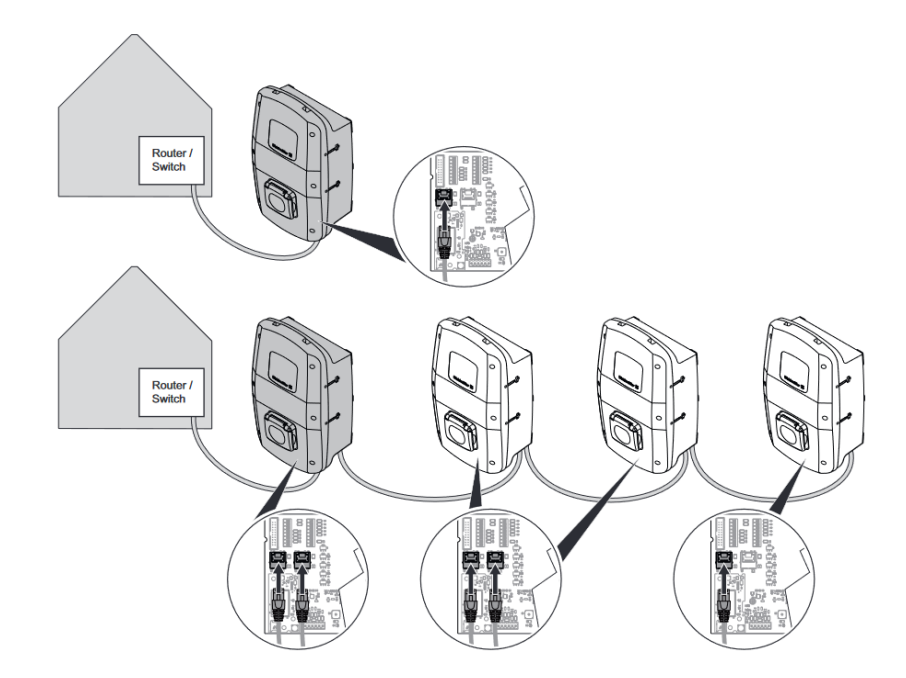

**Hinweis!** SMARTFOX und Weidmüller müssen mit demselben Netzwerk verbunden sein. Die Ladestation kann per LAN oder per WLAN verbunden werden.

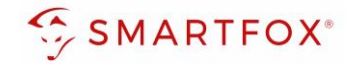

Eigenschaften von Ethernet

# <span id="page-6-0"></span>**3. Einstellungen an der Ladestation**

### <span id="page-6-1"></span>**3.1 IP Konfiguration**

Ist noch keine IP-Adresse für die Ladestation vergeben, muss diese zunächst vergeben werden. Dafür muss die Ladestation mittels Ethernet-Kabel mit einem lokalen Netzwerk verbunden sein. Außerdem benötigen Sie einen Computer, der ebenfalls mit diesem Netzwerk verbunden ist.

- **1.** Tastenkombination Win + R am Computer betätigen
- 2. "ncpa.cpl" eingeben
- **3.** Rechtsklick auf die kabelgebundene Netzwerkverbindung ("Ethernet")
- 4. "Eigenschaften" auswählen
- **5.** "Internetprotokoll, Version 4 (TCP/IPv4)" anklicken
- **6.** "Eigenschaften" auswählen

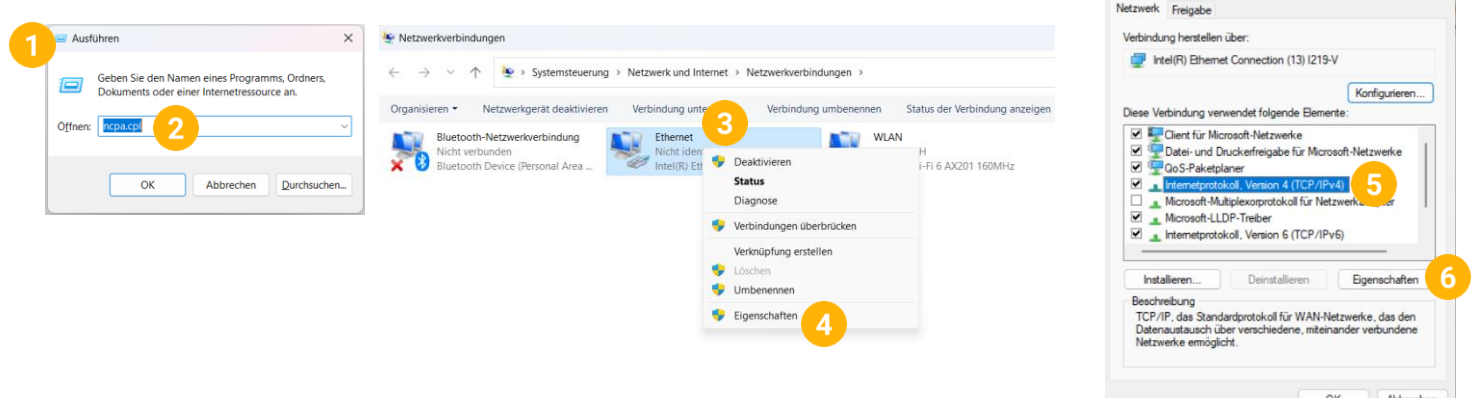

- **7.** "Folgende IP-Adresse verwenden:" auswählen
- 8. Im Feld "IP-Adresse" eine Adresse zwischen 192.168.0.2 und 192.168.0.254 eingeben. Die Adresse 192.168.0.8 darf nicht verwendet werden.
- **9.** Im Feld "Subnetzmaske" 255.255.255.0 eingeben.
- 10. Mit "OK" bestätigen

**Hinweis!** Befinden sich in den Feldern (z.B. IP-Adresse) bereits Daten, notieren Sie diese. Stellen Sie diese Einstellungen nach erfolgter Einrichtung der IP-Adresse wieder auf den derzeitigen Stand um.

Sind keine Daten vorhanden können Sie nach der Einrichtung wieder "IP-Adresse automatisch beziehen" auswählen

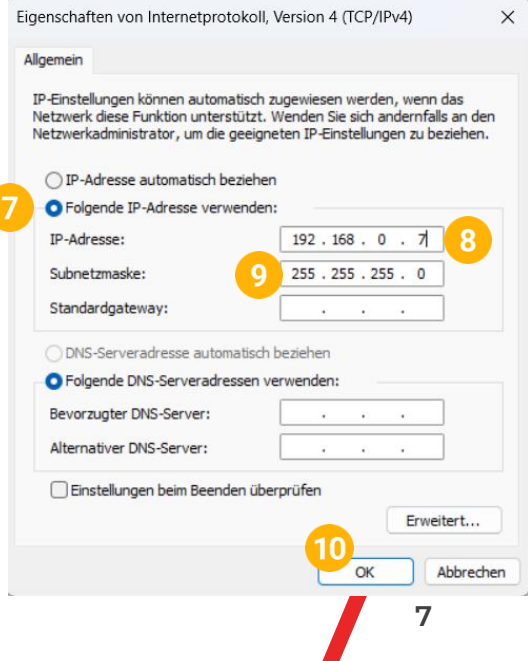

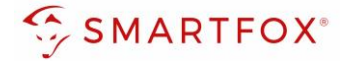

**AC SMART VALUE** 

- 11. In einem Webbrowser [http://192.168.0.8](http://192.168.0.8/) eingeben.
- **12.** Als Admin mit dem Standard-Passwort anmelden
- 13. Unter "Network/Local" die Option "DHCP" auf "Aus" stellen
- **14.** Eine für das Netzwerk passende statische IP-Adresse vergeben
- 15. Mit "Save" bestätigen

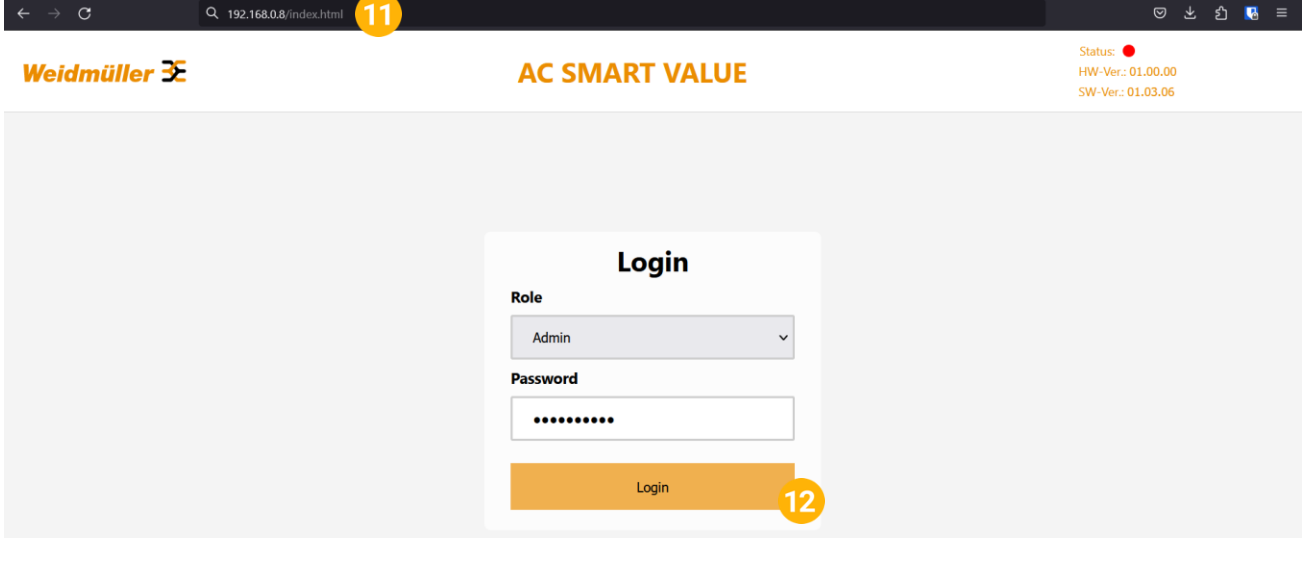

Q 192.168.0.8/start.html

### Weidmüller 3E

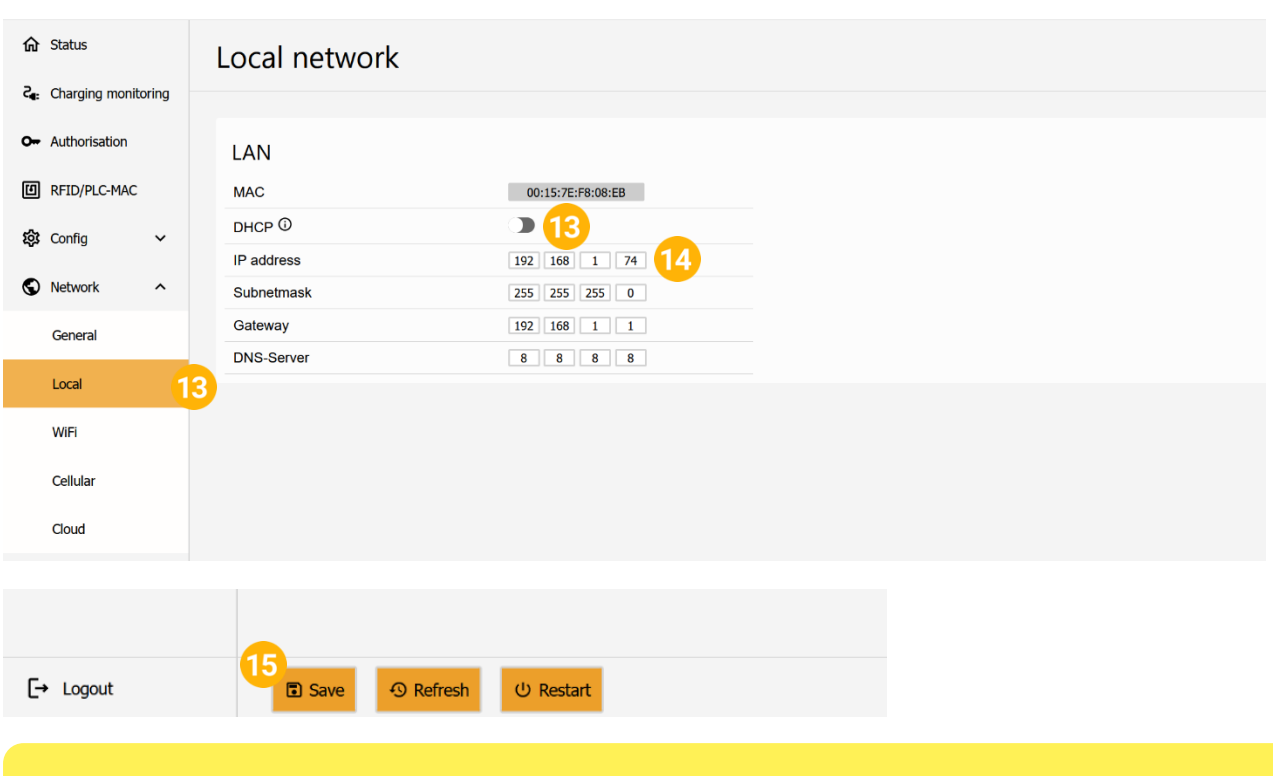

**Hinweis!** Die Netzwerkeinstellungen an Ihrem Computer können nun wieder auf den vorherigen Stand gesetzt werden

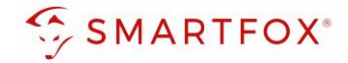

### <span id="page-8-0"></span>**3.2 Parametrierung Ladestation**

- **1.** Weidmüller Webserver über die statisch vergebene IP-Adresse öffnen
- **2.** Als Admin mit Ihrem Kennwort einloggen
- 3. Menüpunkt "Load Management" aufklappen und "General" auswählen
- 4. Option "Satellite" auf "Ein" setzen
- **5.** Mit "Save" bestätigen

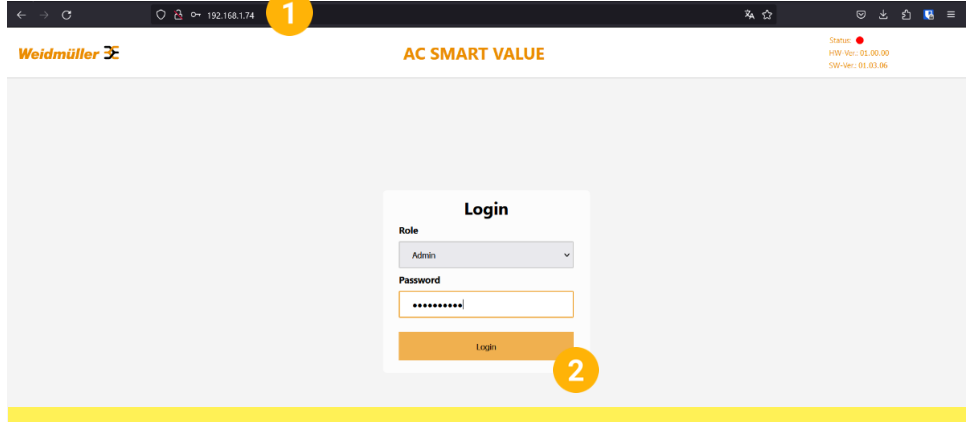

**Hinweis!** Ihre IP-Adresse kann sich von der Adresse im Beispiel unterscheiden

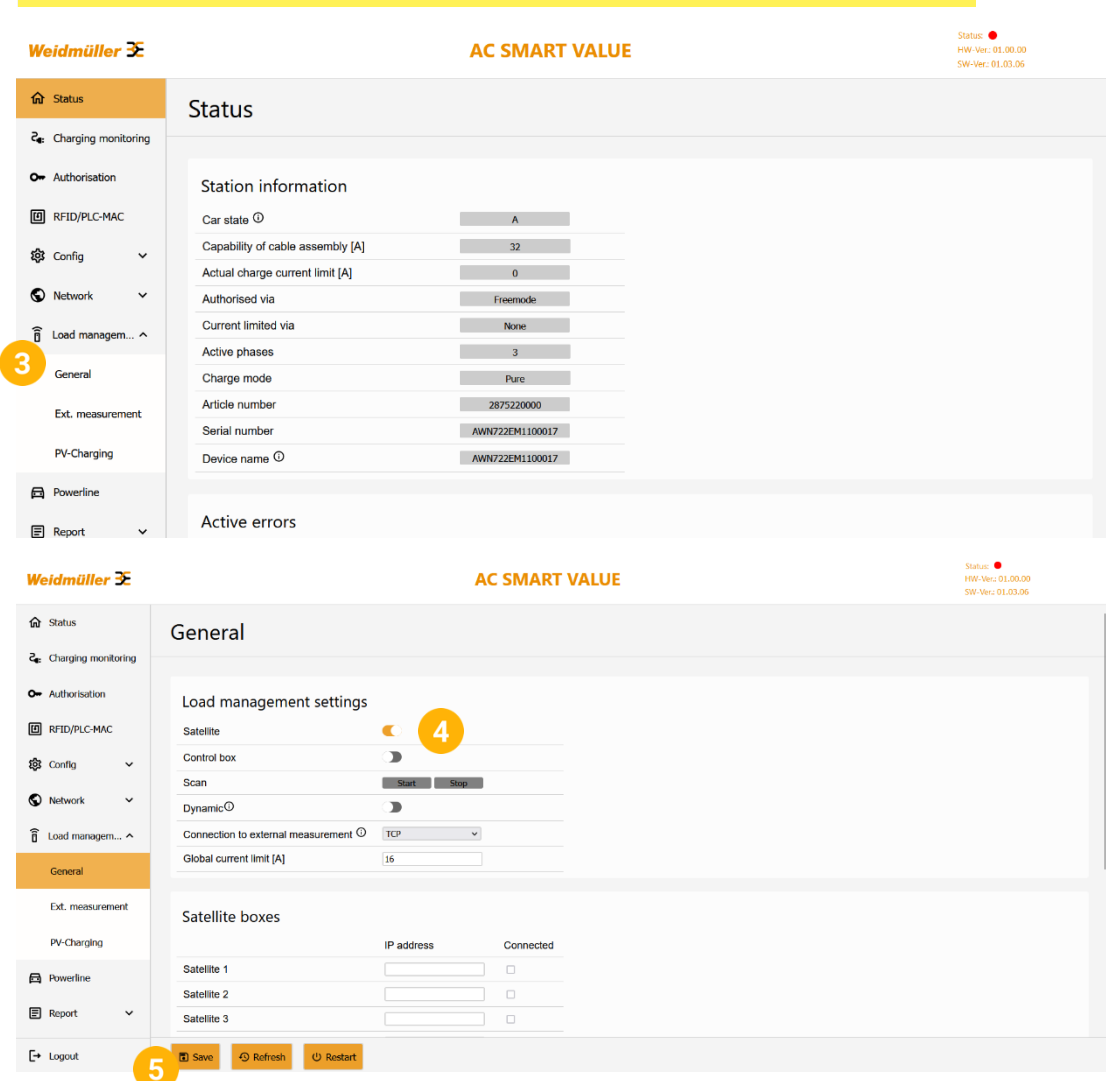

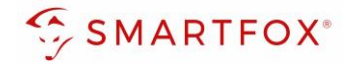

# <span id="page-9-0"></span>**4.Einstellungen am SMARTFOX**

- **1.** Im Webportal unter my.smartfox.at / APP anmelden bzw. registrieren
- **2.** Benutzername & Passwort eingeben und auf Anmelden klicken

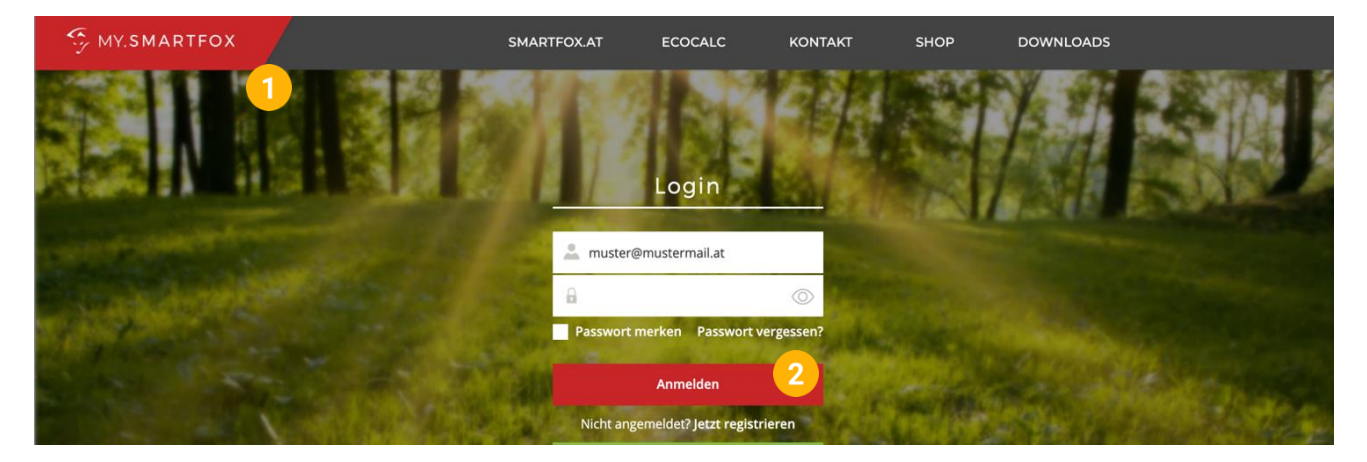

**3.** Unter "Einstellungen" > "Meine Geräte" öffnen.

Dashboard Liveview Energie Leistung Spannung Strom Ausgänge Temperatur Meter Einstellungen Logout

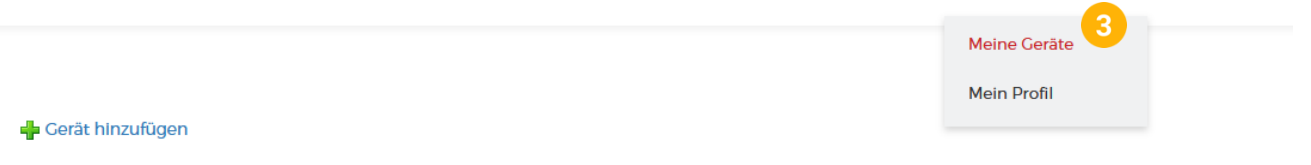

- **4.** Car Charger Lizenzen im Lizenz-Menü freischalten.
- **5.** Geräteparametrierung öffnen.
- **6.** Menüpunkt "Ladestation" wählen.
- **7.** Auf das Plus-Symbol klicken, um eine neue Ladestation hinzuzufügen.

Gerät hinzufügen

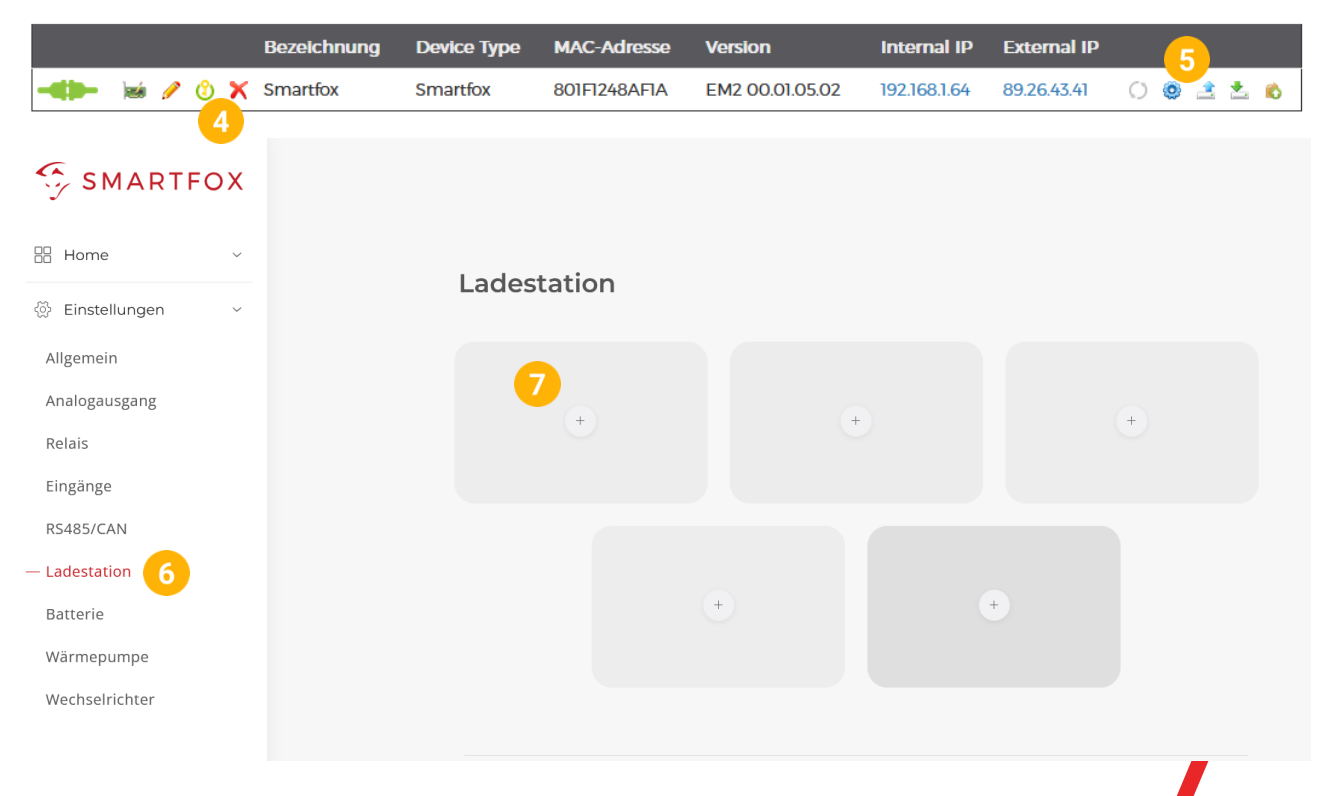

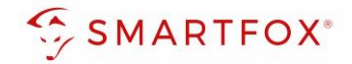

### 8. Modell "Weidmüller TCP" wählen

- **9.** Optional: Namen vergeben mit der die Ladestation in der Übersicht angezeigt werden soll, z.B. Garage, Carport, o.ä.
- **10.** Optional: Farbe wählen, mit der die Ladestation in den Diagrammen angezeigt werden soll,
- **11.** IP-Adresse der Ladestation eintragen
- **12.** Maximalen Ladestrom des Ladepunkts (Absicherung Ladestation) in Ampere eintragen.

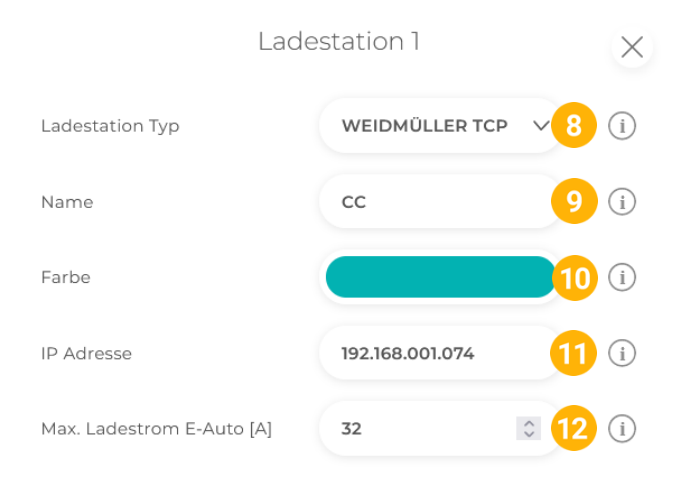

- **13.** Experten Einstellungen öffnen
- **14.** Priorität des Ladepunktes vergeben (Priorität bei nur 1 Ladestation ohne Funktion) Mehrere Ladestationen:

1 = höchste Priorität, 5 = niedrigste Priorität

Ladestationen mit gleicher Priorität werden parallel angesteuert.

- **15.** "Regelung" gibt an, ob die Ladestation hoch oder runter regelt Standard: Es wird von der Mindestladeleistung zum Sollwert hochgeregelt (empfohlen) Up-Down: Es wird von der Maximalladeleistung zum Sollwert heruntergeregelt
- **16.** Phasenumschaltung A gilt für den Lademodus A Aktiviert: Es wird automatisch zwischen 1 Phasig und 3 Phasig gewechselt 1 Phasig: Ladestation wird nur 1 Phasig betrieben 3 Phasig: Ladestation wird nur 3 Phasig betrieben
- **17.** Phasenumschaltung M gilt für den Lademodus M Aktiviert: Es wird automatisch zwischen 1 Phasig und 3 Phasig gewechselt 1 Phasig: Ladestation wird nur 1 Phasig betrieben 3 Phasig: Ladestation wird nur 3 Phasig betrieben
- **18.** M+ Modus: Aktiviert den Lademodus M+. Es kann eine definierte Energie oder Zeit festgelegt werden.

**Hinweis!** Punkte 17-21 sind Experten Einstellungen und können im Normalfall auf Standard belassen werden

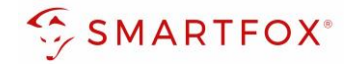

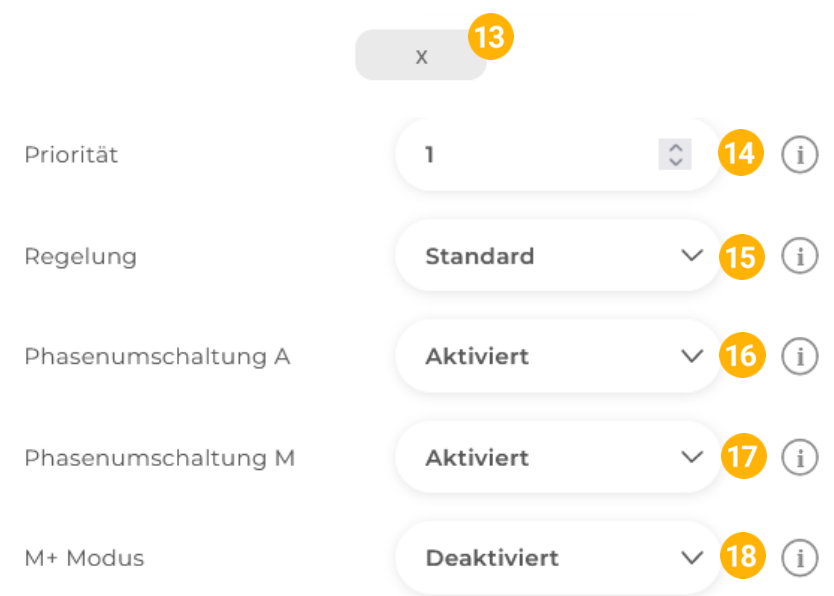

19. Wurden alle Einstellungen vorgenommen, mit "OK" bestätigen

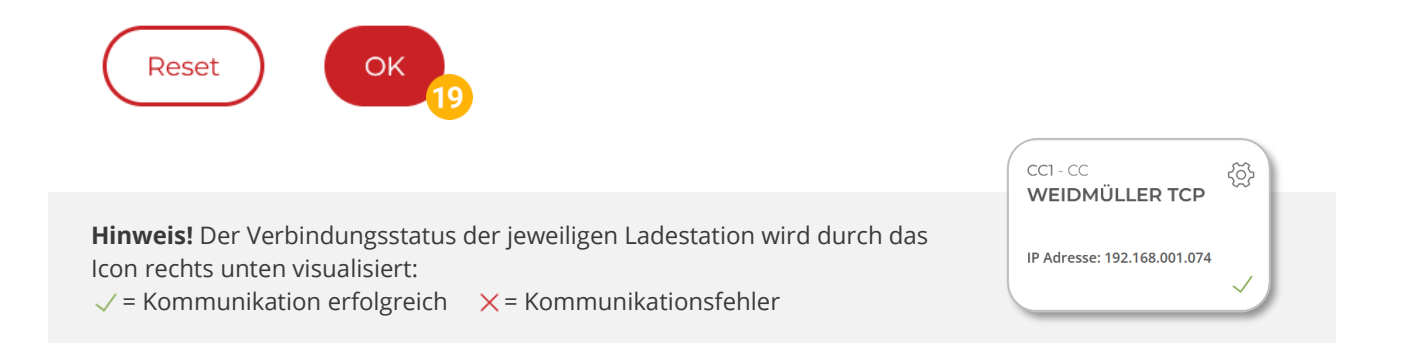

### **20.** Die Ladestation wird jetzt in der Live-Übersicht angezeigt

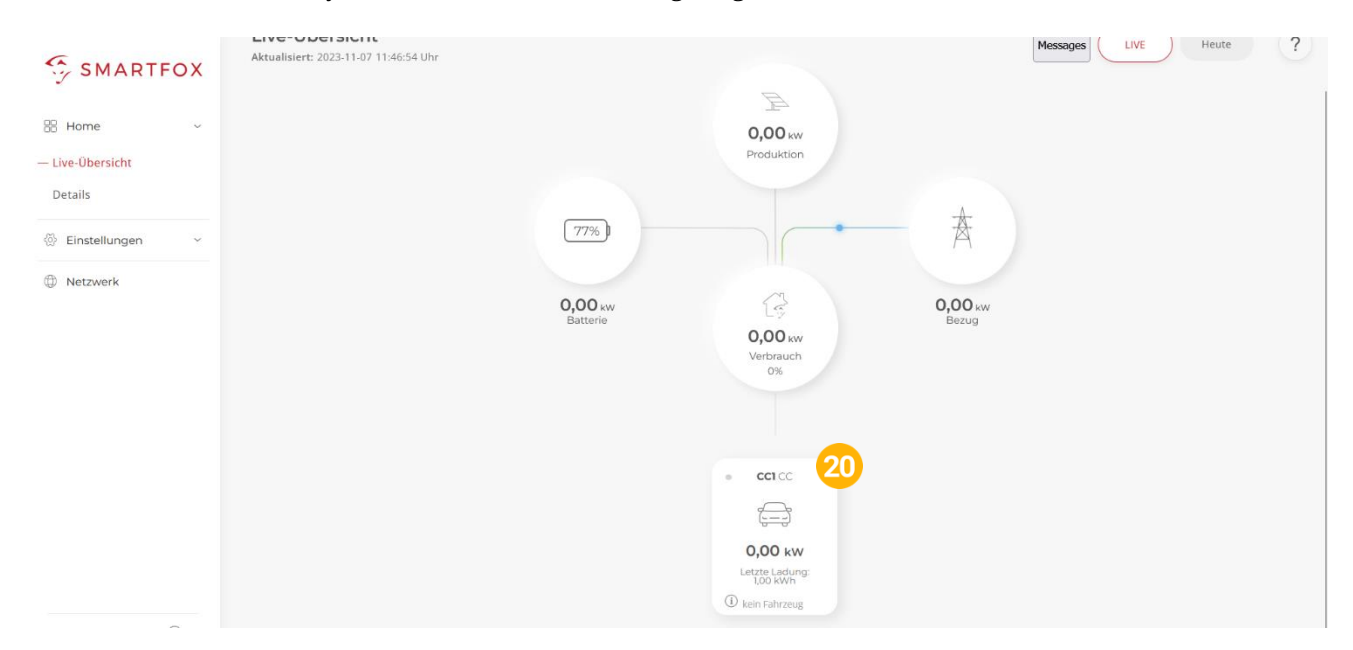

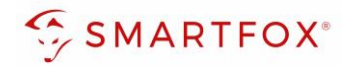

### <span id="page-12-0"></span>**4.1 Live-Übersicht**

**1.** Die mini LED im linken, oberen Bereich der Kachel visualisieren die Aktivität des Verbrauchers:

Ganze Kachel grau: Ladestation ist deaktiviert

LED grau: Ladestation temporär abgeschaltet

LED grün: Ladestation wird mit überschüssiger Energie betrieben LED blau: Ladestation aktiv. Der Verbrauch wird mit PV-Überschuss betrieben, reicht die überschüssige Energie nicht aus, wird zusätzlich Strom aus dem Netz bezogen

**2.** Unter dem Icon kann die aktuelle Ladeleistung, sowie die bereits aufgenommene Energie des aktuellen Ladevorgangs bzw. der letzten Ladung abgelesen werden

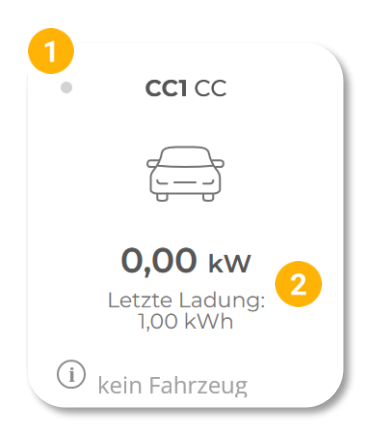

- **3.** Die Status-Info zeigt die aktuelle Meldung der Ladestation in einer gekürzten Form an. Zur Anzeige der vollständigen Statusmeldung auf die Kachel klicken
- **4.** Durch das Klicken auf die Kachel öffnet sich das Pop-Up Fenster. Hier kann der Lademodus gewählt werden Aus (Abgeschaltet): Die Ladestation ist gesperrt und gibt keine Ladung frei

M (Zwangsladung): Das Fahrzeug wird mit der höchstmöglichen Ladeleistung geladen (Strombezug aus dem Netz möglich). A (Überschuss): Das Fahrzeug wird nur mit überschüssiger Energie aus der Photovoltaikanlage geladen

A+(Überschuss-Plus): Das Fahrzeug wird mit überschüssiger Energie aus der Photovoltaikanlage geladen, zusätzlich sind die parametrierten Schaltzeiten der Wochenzeitschaltuhr aktiv.

### <span id="page-12-1"></span>**4.2 Wochenzeitschaltuhr**

An jedem Ausgang können bis zu 3 unterschiedliche Schaltzeiten hinterlegt werden. Somit lässt sich eine automatisierte Ladung in den Nachtstunden (Tarifoptimiert, Lastverteilung…) sowie eine gewünschte Sperrzeit einstellen.

- 1. Unter "Einstellungen", Menü "Ladestation" wählen
- 2. "Weidmüller TCP" wählen

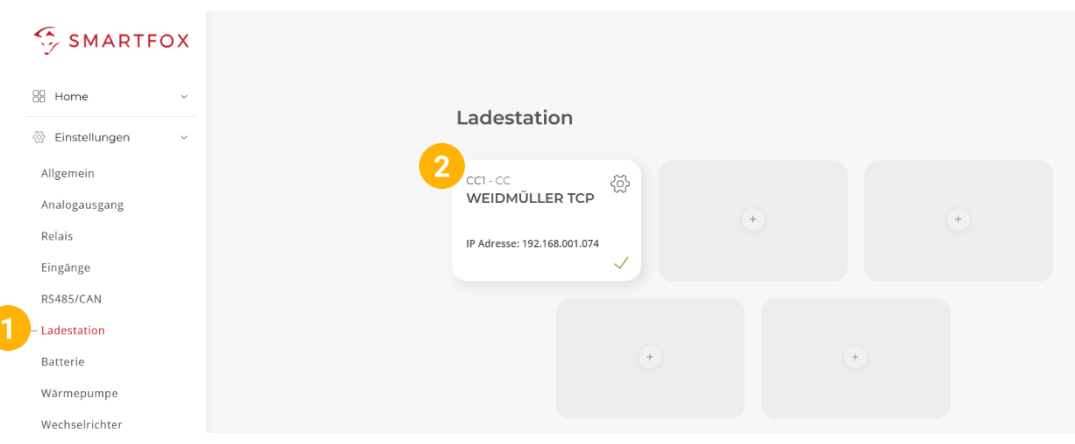

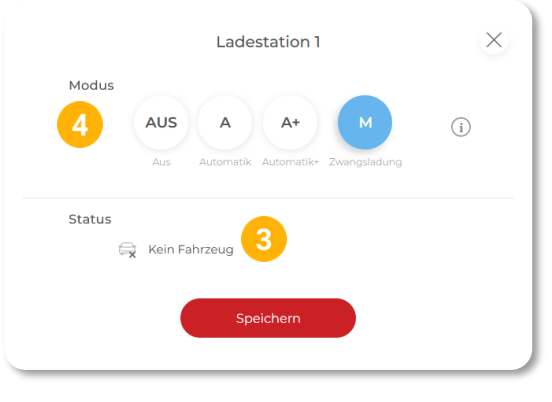

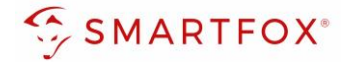

- **3.** Eine der drei Schaltzeiten durch Klicken öffnen
- **4.** Tage = Gewünschte Wochentage der Schaltzeit aktivieren
- **5.** Startzeit der Zwangsfreigabe in Stunden & Minuten z.B. 00:00
- **6.** Endzeit der Freigabe z.B. 05:00

**Hinweis!** Zur Freigabe über Mitternacht werden **2 Schaltzeiten** benötigt. z.B. Schaltzeit 1: Startzeit 22:00 – Endzeit 23:59 Schaltzeit 2: Startzeit 00:00 – Endzeit 05:00

- **7.** Gewünschten Lademodus setzen
- **8.** Ladestrom der Nachladung festlegen z.B. 16A
- **9.** "Modus" gibt an, ob die bereits vorher im Überschussbetrieb gelaufene Zeit abgezogen werden soll oder nicht (Automatik = Zeit wird abgezogen; Manuell = Zeit wird nicht abgezogen). Der Zähler der Restlaufzeit wird morgens um 06:00 (Restlaufzeit) auf 0 zurückgesetzt. Mit dem Modus "Gesperrt" kann eine gewünschte Sperrzeit eingestellt werden
- **10.** Mit "OK" Konfiguration bestätigen

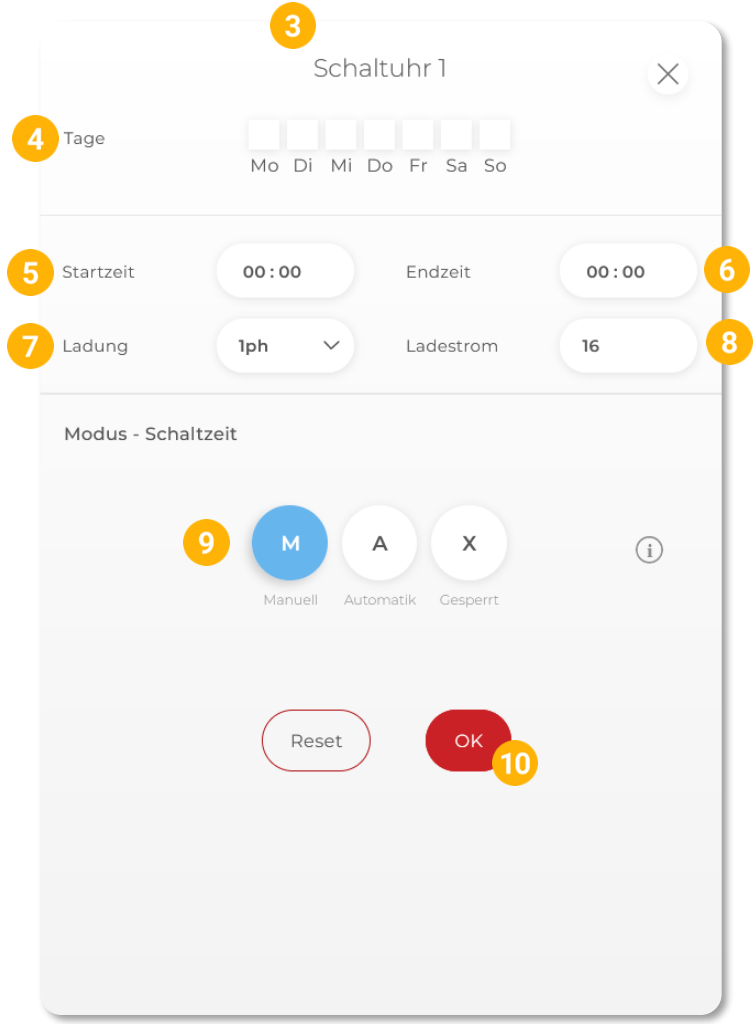

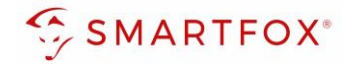

### <span id="page-14-0"></span>**4.3 Regelung**

Unter "Regelung" kann das Feinsetup der Ladestationen ausgeführt werden

- 1. Unter "Einstellungen" Menü "Ladestation" öffnen
- **2.** Regelzeit [s]: Die Zeit in der die Regelung eine Wertänderung durchführt. Diese Zeit sollte 2-mal die Abfragezeit sein. Es muss ein Wert zwischen 0 und 255 Sekunden eingestellt werden.
- **3.** Leistungsbegrenzung Hausanschluss: Hier wird eingestellt, ob die Leistung des Hausanschlusses bei der Ladung des Fahrzeugs berücksichtigt werden soll. Wird eine Zwangsladung ausgeführt und im Haus weitere Verbraucher (z.B. E-Herd) zugeschalten und somit die Grenze der Hausanschlusssicherung erreicht, regelt SMARTFOX Pro die Ladestation dynamisch zurück. Leistung [kW]: Es wird auf den maximal eingestellten Netzbezugswert geregelt (Achtung Summe

Hausanschlusspunkt)

Strom [A]: Es erfolgt eine Einzelphasenabregelung nach eingestelltem Strom Maximum

- **4.** Leistungsbegrenzung Subzähler: Soll zusätzlich zum Hausanschlusspunkt eine weitere Regelebene überwacht werden, kann dies mittels Installation eines SMARTFOX Energy Meters realisiert werden. Somit kann z.B. der Hausanschlusspunkt und der Abgang zur Tiefgarage überwacht werden.
- 5. Einschaltverzögerung [min]: Die "Einschaltverzögerung" bewirkt, dass trotz genügend Überschusses eine gewisse Zeit abgewartet wird, bis die Ladestation eine Ladung frei gibt. Es kann eine Verzögerung von 0 – 255 Minuten eingestellt werden. Die Einstellung verhindert zu häufiges Ein- bzw. Ausschalten bei wechselhaften Überschussverhältnissen.
- **6.** Ausschaltverzögerung [max]: Bricht der Überschuss während des Ladevorgangs kurzfristig zusammen (z.B. bei Wolken), wird die gewählte Zeit der "Ausschaltverzögerung" abgewartet, bevor die Ladung beendet wird. Damit können kurze Zeiten des Bezugs während der Ladung überbrückt werden. Es kann eine Verzögerung von 0 – 255 Minuten eingestellt werden. Die Einstellung verhindert somit zu häufiges Ein- bzw. Ausschalten bei wechselhaften Überschussverhältnissen.
- **7.** Zielwert [W]: Gewünschter Wert auf den ständig hin geregelt werden soll. Der "Zielwert" kann zwischen -30000W & +30000W eingestellt werden. Um keine Energie aus dem Netz zu beziehen, sollte hier 0W oder ein negativer Wert eingestellt werden (z.B. -200W)
- **8.** Leistungs Offset [W:] Zusätzliche Leistung, die für die Einschaltschwelle herangezogen wird. Der Wert ist standardmäßig auf "Null" zu belassen und wird nur in Sonderfällen benötigt, wenn die Mindesteinschaltleistung des zu ladenden Fahrzeugs von der Norm abweicht. Der Wert kann zwischen - 30000W & + 30000W eingestellt werden.
- **9.** Ladung Kommunikationsfehler [A]: Strom in Ampere eintragen, der bei einem Kommunikationsabbruch zum SMARTFOX von der Ladestation freigegeben werden soll.
- **10.** Analogausgang Aktiv: Gibt an, ob der Analogausgang angesteuert werden soll, währen das Fahrzeug geladen wird oder nicht. Bsp. EIN: Der Analogausgang wird während der Fahrzeugladung angesteuert.
- 11. Mit "Speichern" die Einstellungen bestätigen

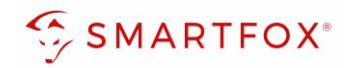

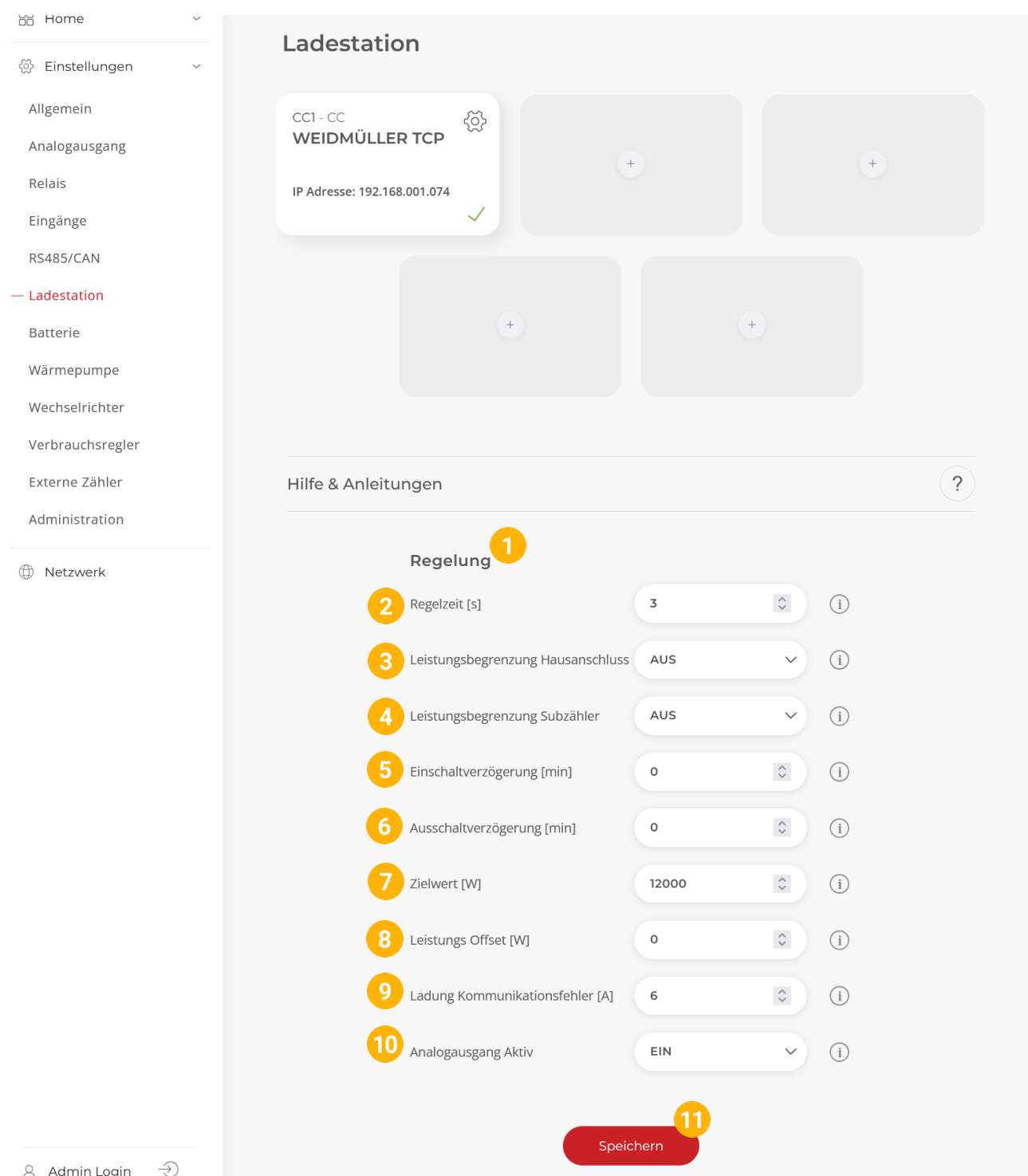

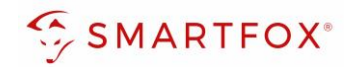

# <span id="page-16-0"></span>5. Notizen

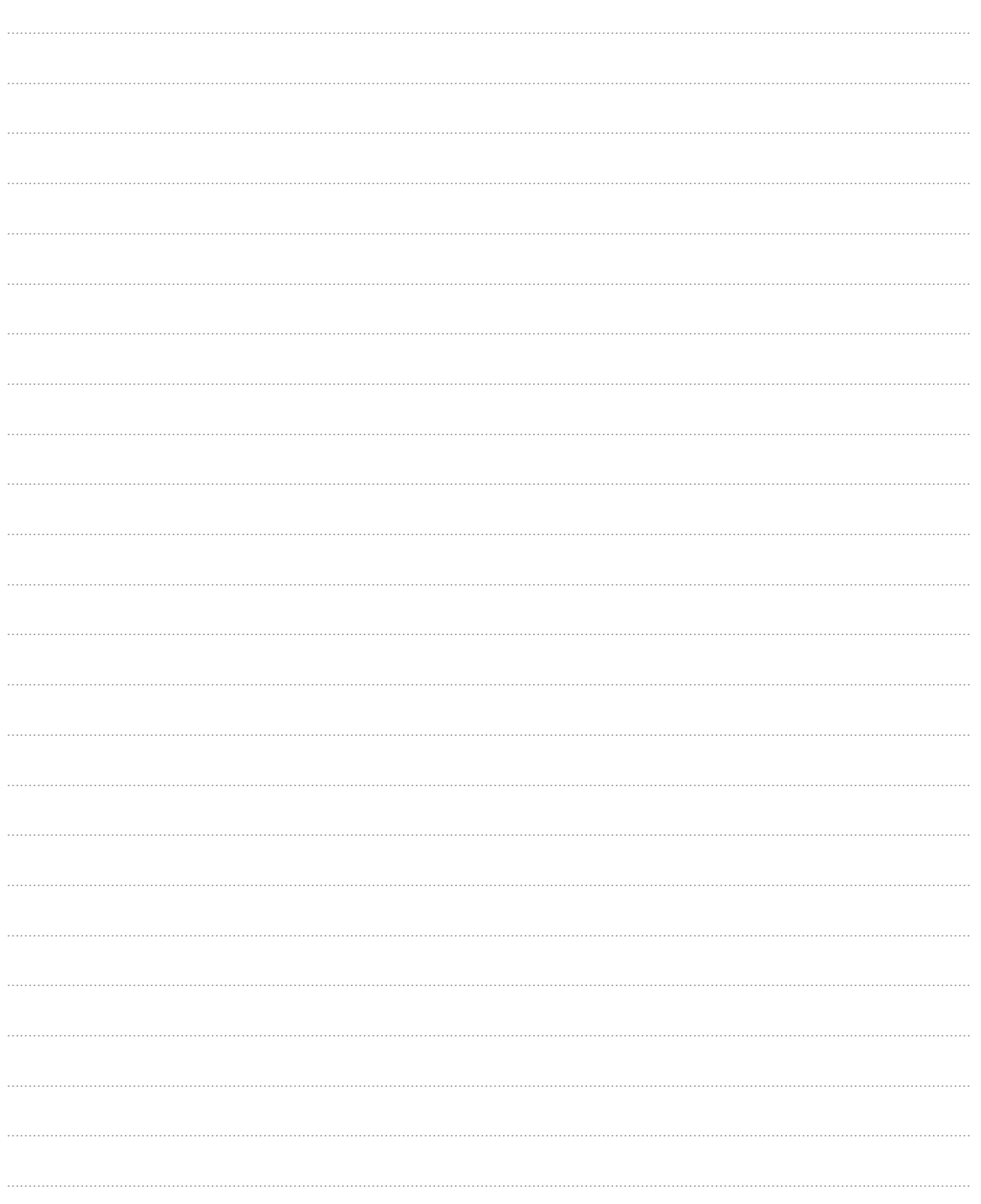

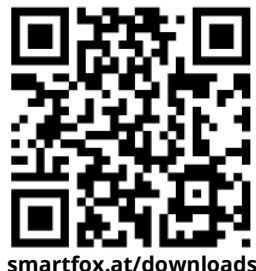

**[smartfox.at/downloads](https://www.smartfox.at/downloads)**

# Irrtümer und technische Änderungen vorbehalten. Bilder: © DAfi GmbH, Shutterstock; Irrtümer und technische Änderungen vorbehalten. Bilder: © DAfi GmbH, Shutterstock;

### **Österreich / Europa**

### **Hauptsitz:**

DAfi GmbH | Niedernfritzerstraße 120 5531 Eben im Pongau | AUSTRIA

**Tel** +43 (0)720 302 555 **Mail** [support@smartfox.at](mailto:support@smartfox.at) **Web** [www.smartfox.at](https://www.smartfox.at/)

### **Deutschland**

### **Niederlassung DE:**

SMARTFOX GmbH | Wankelstraße 40 50996 Köln | GERMANY

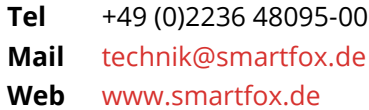

SMARTFOX-Energiemanagementsystem

**in**SMARTFOX Energiemanagement

O Smartfox\_energiemanagement

**TOU** SMARTFOX - Energiemanagement